# **Instalarea MetaTrader Data Center**

#### **Introducere**

Una dintre tehnologiile inovative ale MetaQuotes Software Corp. este un server-proxy special pentru terminalele client denumit **MetaTrader Data Center.** Acest program permite reducerea traficului primit in locuri de tipul camerelor de dealing etc, acolo unde traficul este foarte aglomerat. Acesta previne si supraincarcarea serverului.

MetaTrader Data Center functioneaza ca un serviciu suplimentar al sistemului, care face economie de resurse si nu necesita drepturi de administrator pe computerul pe care se instaleaza. Aceasta componenta este disponibila in mod gratuit cu drept de folosinta integral de catre utilizatori.

#### **Instalarea**

Va rugam sa urmati procesul de instalare pas cu pas al MetaTrader Data Center din ghidul utilizatorului. **Nota:** Va rugam sa nu instalati MetaTrader Data Center pe acelasi calculator pe care aveti instalat MetaTrader Server! Aceasta ar putea cauza probleme in instalarea si functionarea ambelor componente.

**Pasul 1** al procesului de instalare: veti vedea fereastra de intampinare. Va rugam sa inchideti toate celelalte programe si sa apasati butonul "Next".

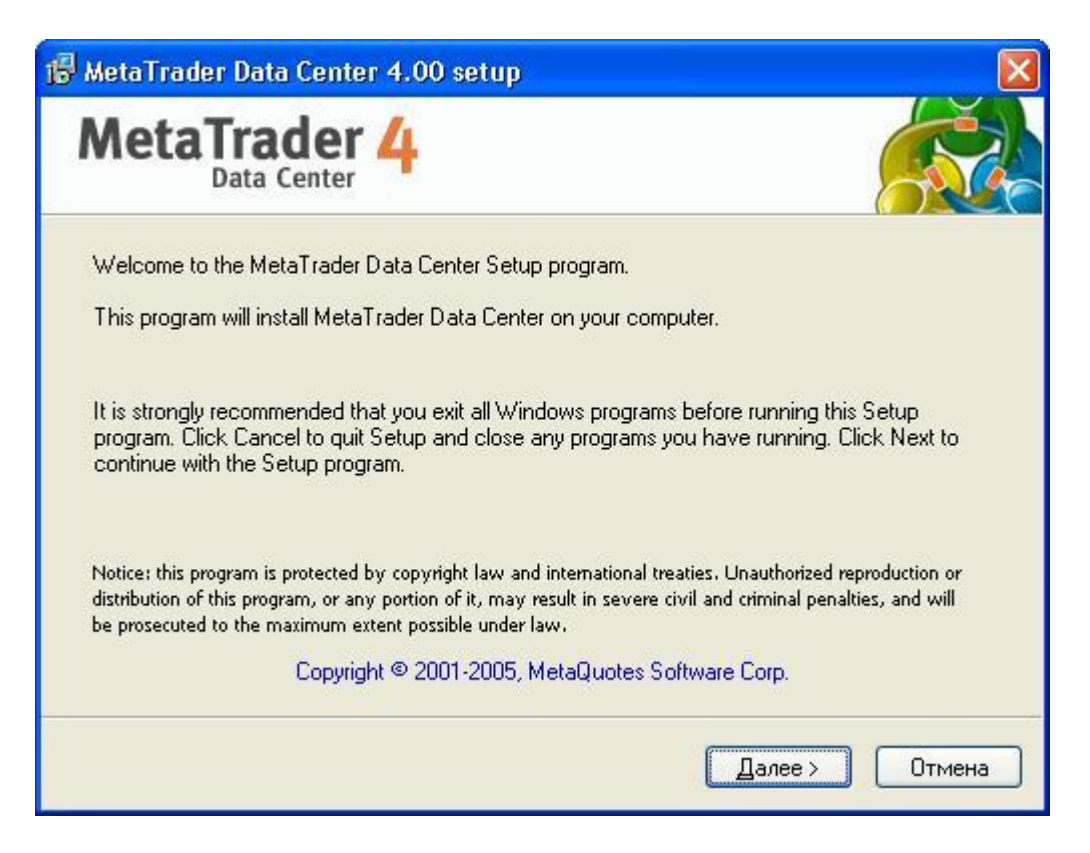

**Pasul 2**: Va rugam sa cititi Dreptul de Licenta. In cazul in care sunteti de acord, va rugam sa bifati casuta "Yes, I agree with all terms of this license agreement" ("Da, sunt de acord cu termenii acestei licente").

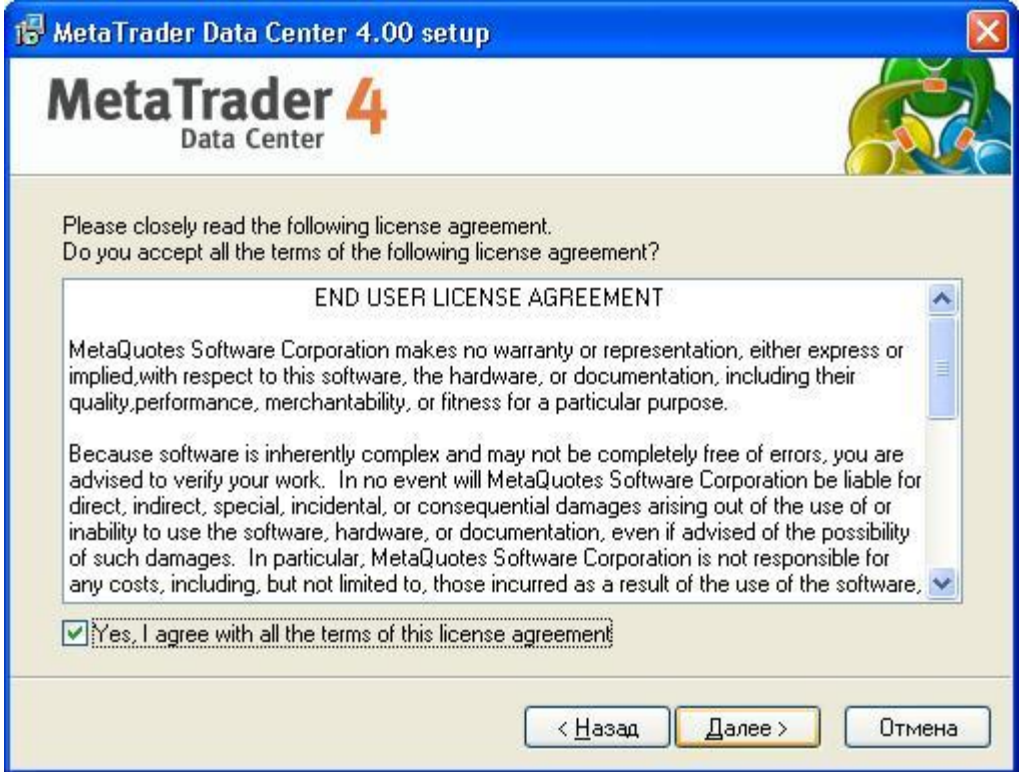

**Pasul 3**: Specificati locul instalarii si grupul programului in meniul "Start". Este necesar de asemenea si sa denumiti si sa faceti o descriere a serviciului sub care va rula MetaTrader data Center.

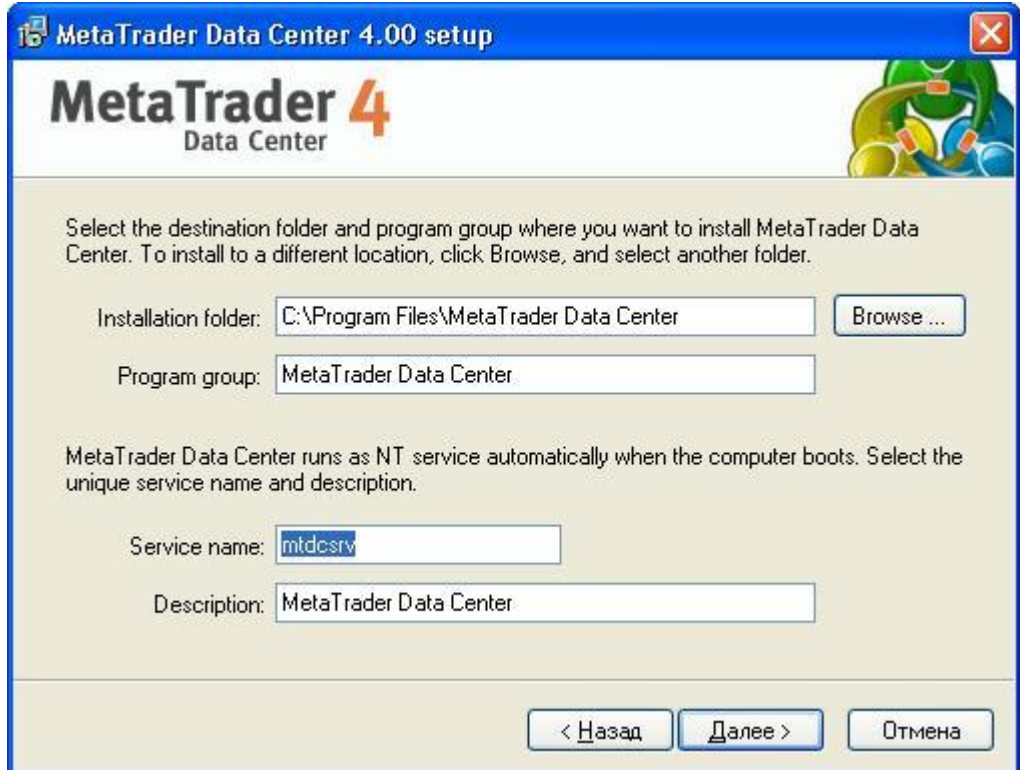

Numele serviciului sistemului trebuie sa fie unic, in caz contrar instalarea nu va fi posibila.

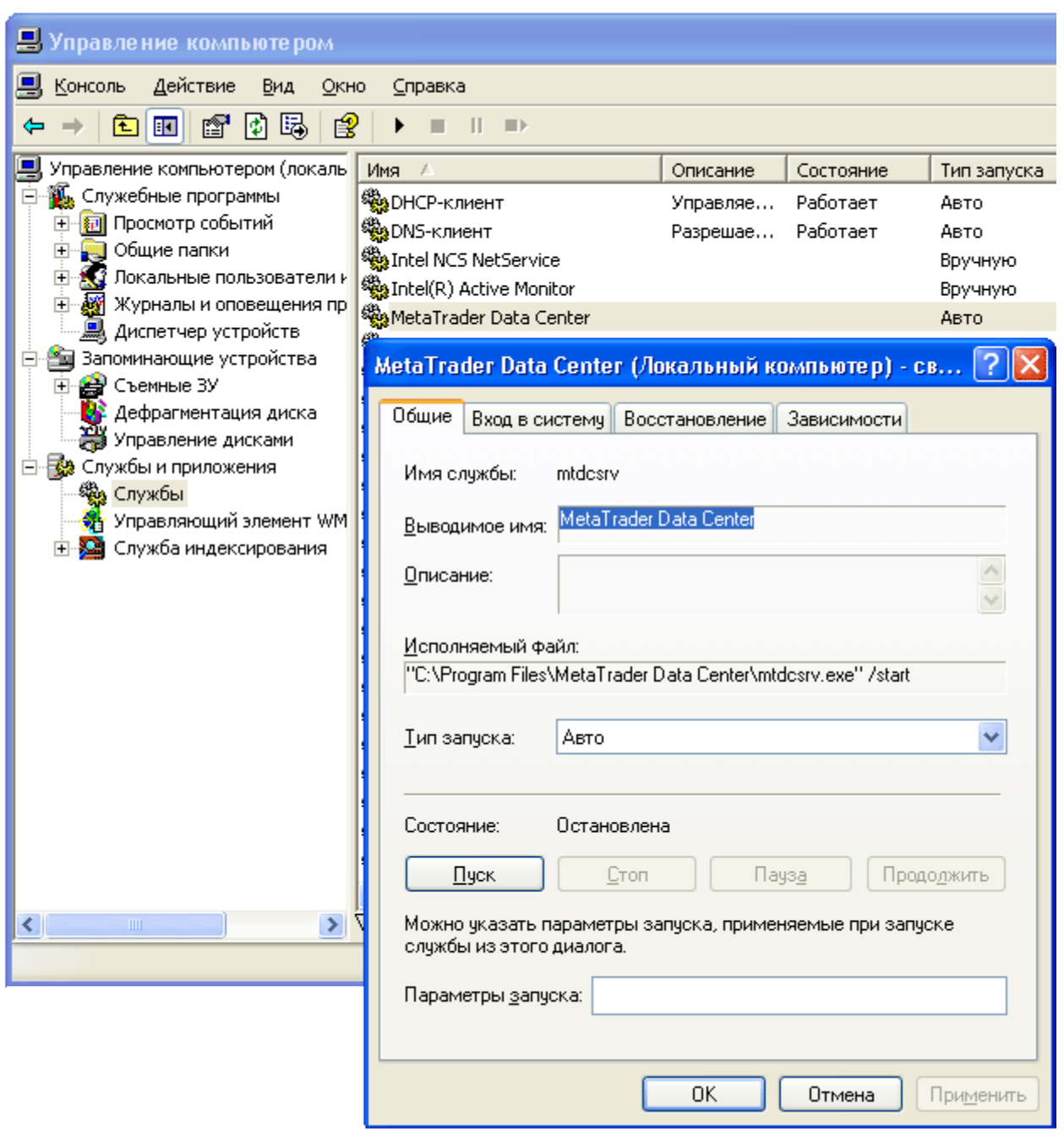

In cazul in care trebuie sa repetati instalarea serverului-proxy, va fi necesar un nou nume pentru serviciul sistem si a locului instalarii acolo unde componentele nu au fost instalate la instalarea anterioara, de asemenea, numele grupului programului in meniul "Start".

Descrierea serviciului este doar pentru informarea dumneavoastra si nu exista restrictii in aceasta privinta. Un exemplu de mod de utilizare al acestui serviciu este vizualizarea listei serviciilor in control panel.

Va rugam sa va asigurati inainte sa apasati pe butonul "Next" ca toti parametrii sunt corecti. In acest moment va fi efectuata instalarea finala a MetaTrader Data Center.

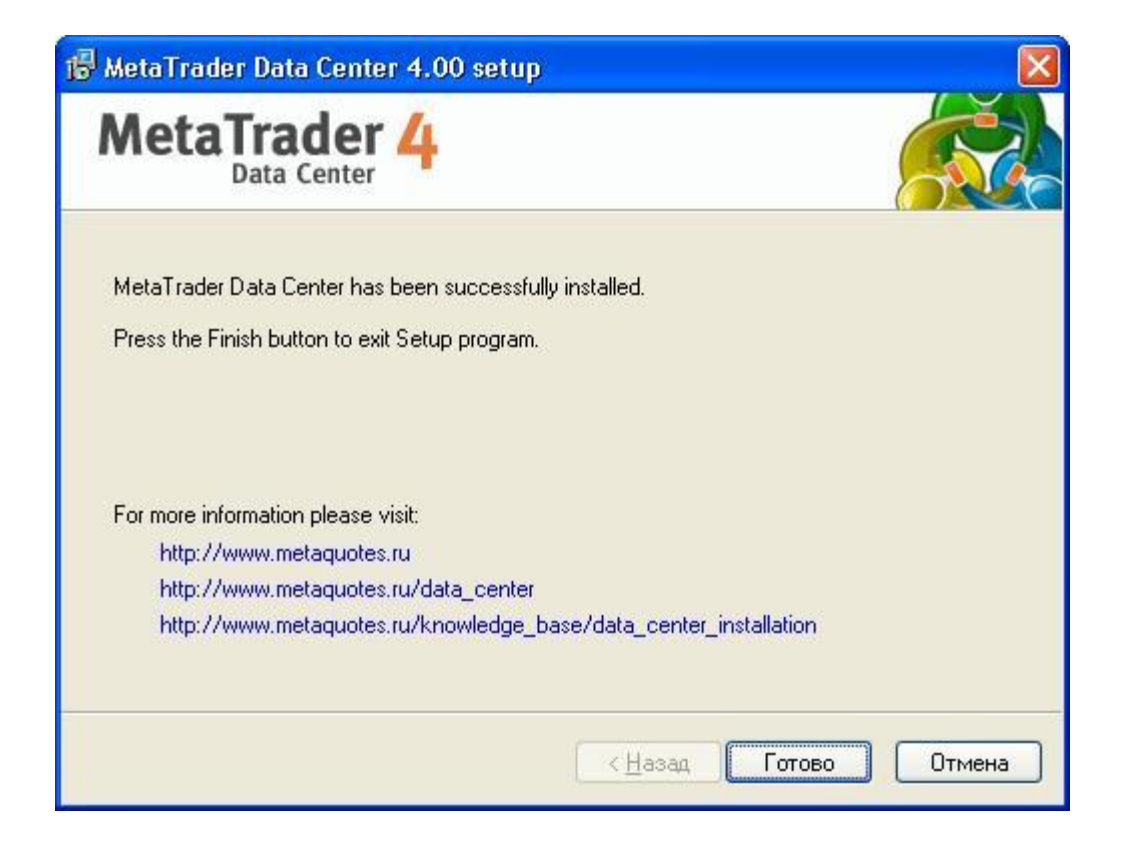

### **Configurarea**

Dupa instalarea MetaTrade Data Center este necesara ajustarea parametrilor.

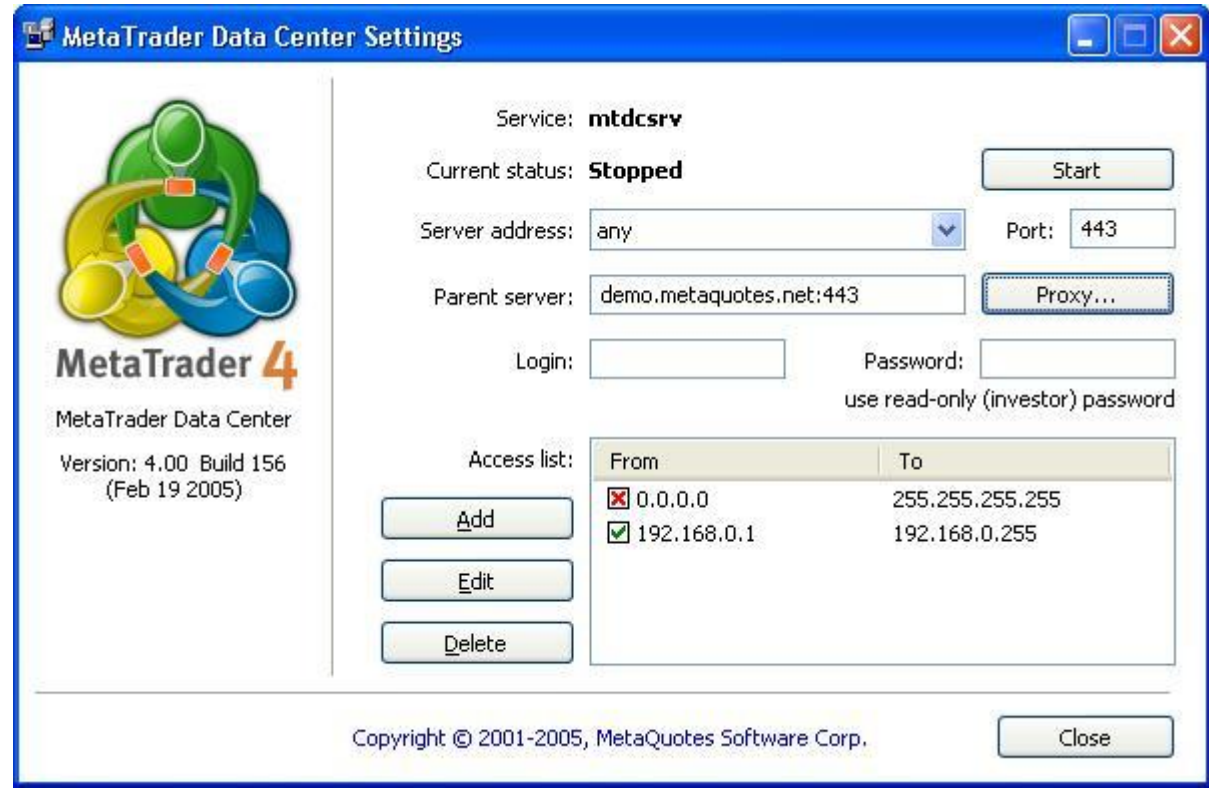

In primul rand, pentru parametrul "Server address" (adresa serverului), va rugam sa specificati valoarea "any" (oricare) sau una dintre adresele dumneavoastra IP. Folosirea acestui parametru face posibila legatura serviciului cu respectiva adresa IP. Numarul portului este recomandat sa fie lasat default (standard).

Parametrul "Parent server address" defineste adresa IP a MetaTrader Server la care Data Center se va conecta pentru a primi cotatii si informatii instorice. In afara definirii adresei IP a MetaTrader Server, este necesara stabilirea unui port al conexiunii. De exemplu, "demo.metaquotes.ru:443". Adaugati Data Center al dumneavoastra la lista "Data Servers" in serverul principal pentru a permite accesul public la acest Data Center.

Nota: Va rugam sa nu specificati in optiunea "Data Servers" a serverului principal de adrese IP, proxiurile publice dintr-o retea locala (de exemplu, 192.168.x.x sau "localhost"). Va cauza erori in cazul in care terminale client vor incerca sa se conecteze la server in acelasi timp in care terminalele client sunt localizate in afara retelei locale.

Pentru a conecta MetaTrader Data Center la serverul principal este necesara specificare informatiilor de autorizare "Login" si "Password" (parola). Acesti parametri corespund unui cont deja existent pe serverul principal MetaTrader. Puteti specifica atat parametrii conturilor reale, cat si ai celor demo, in functie de cotatiile necesare de grupul de utilizatori care lucreaza prin serverul proxy, deoarece pot avea anumite diferente.

**Nota**: Va rugam sa folositi parola de citire (de investitor) prin setarea parametrului "Password" (parola). Utilizand parola de investitor permiteti accesul la cont in modul "doar citire", in acest mod asigurati un anumit nivel de siguranta. De asemenea, in cazul in care contul utilizat face legatura cu contul de grup Advanced Security, MetaTrader Data Center nu poate fi autorizat pe serverul principal in mod corect.

**Nota**: Va rugam sa luati in considerarea, in stabilirea parametrilor unui cont demo, ca toate conturile demo au o perioada limitata de valabilitate, dupa expirarea careia vor fi sterse automat.

MetaTrader Data Center poate fi conectat prin trei tipuri de proxy: SOCKS4, SOCKS5 si HTTP. Pentru a defini setarile proxy, trebuie sa apasati butonul " Proxy...". Trebuie sa specificati adresa IP a proxy, tipul de proxy, iar in cazul in care este necesar, informatiile de autorizare in fereastra de dialog.

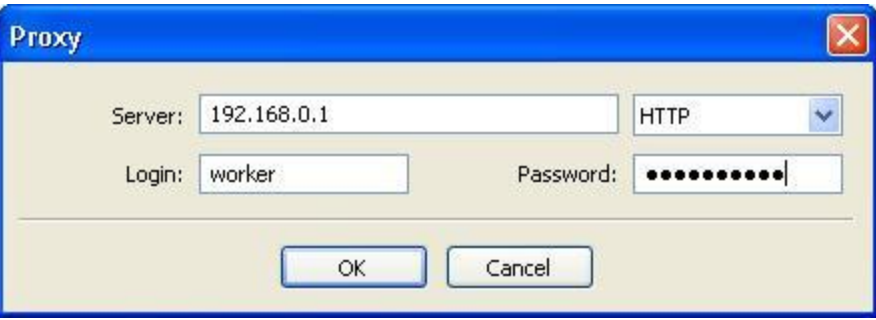

Controlul asupra conexiunilor poate fi efectuat prin "Access list" (lista de acces). Aceasta lista permite specificarea drepturilor de acces la MetaTrader Data Center. Este posibila permiterea sau refuzarea accesului la un server proxy de la o singura adresa IP sau de la mai multe adrese IP. Puteti edita lista de acces utilizand butoanele "Add" (adauga) (pentru a insera o regula), "Delete" (sterge) (pentru a scoate o regula) si "Edit" (editare) (pentru a edita o regula).

Dupa ce ati efectuat ajustarile, apasati butonul "Start" pentru a reveni la utilizarea MetaTrader Data Center. Informatiile despre statusul serviciului sunt afisate in campul "Current status" (status curent).

Procesul de configurare este in acest moment complet. Apasati butonul "Close" (inchidere). Puteti redeschide aceasta fereastra de configurare prin scurtatura "MetaTrader Data Center".

**Nota**: Pentru a inregistra noile schimbari la serverul proxy, dati restart la MetaTrader Data Center prin butonul "Stop/Start".

**Nota**: MetaTrader Data Center poate lucra in modul releu prin care proxy-ul furnizeaza un link direct intre terminalul client si serverul principal. Cu toate acestea, acest mod de operare este posibil doar daca adresa IP a MetaTrader Data Center este specificata in lista centrelor de date publice de pe serverul principal.

### **Utilizarea portului 443 (HTTPS)**

Va recomandam sa utilizati portul 443 ca port pentru MetaTrader Data Center. Retelele locale interzic in mod frecvent orice conexiune in functie de standard. Lucrul prin folosirea portului 443 care este cel mai des deschis prin protocolului HTTPS (SSL), permite informatiile MetaTrader Data Center sa circule in mod liber prin serverele proxy corporate.

**Nota**: In cazul in care MetaTrader Data Center este instalat pe sistem IIS (Internet Information Services), pot aparea probleme la instalarea MetaTrader Data Center prin portul 443, deoarece IIS deschide portul 443 pe protocolul HTTPS in mod automat. Din acest motiv va recomandam sa scoateti IIS de pe sistemul pe care urmeaza a fi instalat MetaTrader Data Center. Pentru a scoate IIS, urmati pasii urmatori:

Deschideti "Control Panel", folosind, de exemplu, meniul "Start". Deschideti "Add/Remove Programs" (adaugati/scoateti programe).

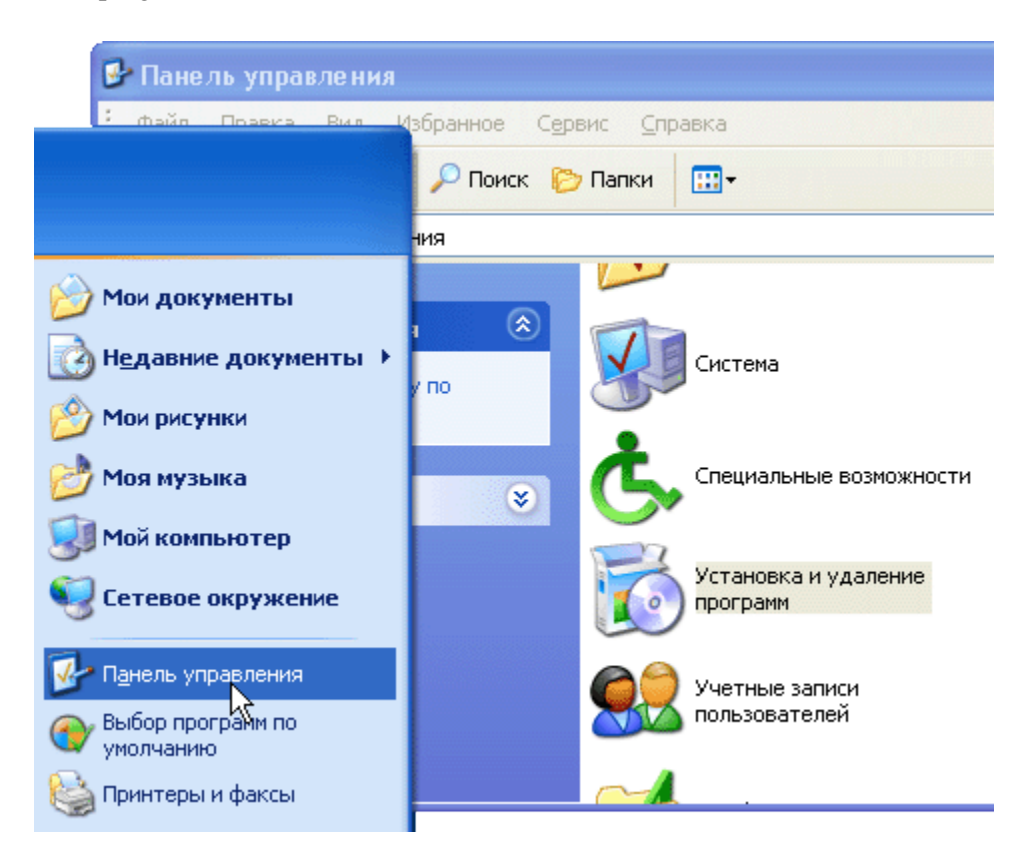

In fereastra deschisa in stanga selectati "Windows Setup", pentru a deschide Windows Components Wizard. Debifati casuta de la "Internet Information Services" din lista de componente si apasati butonul "Next". Apoi urmati pasii Components Wizards.

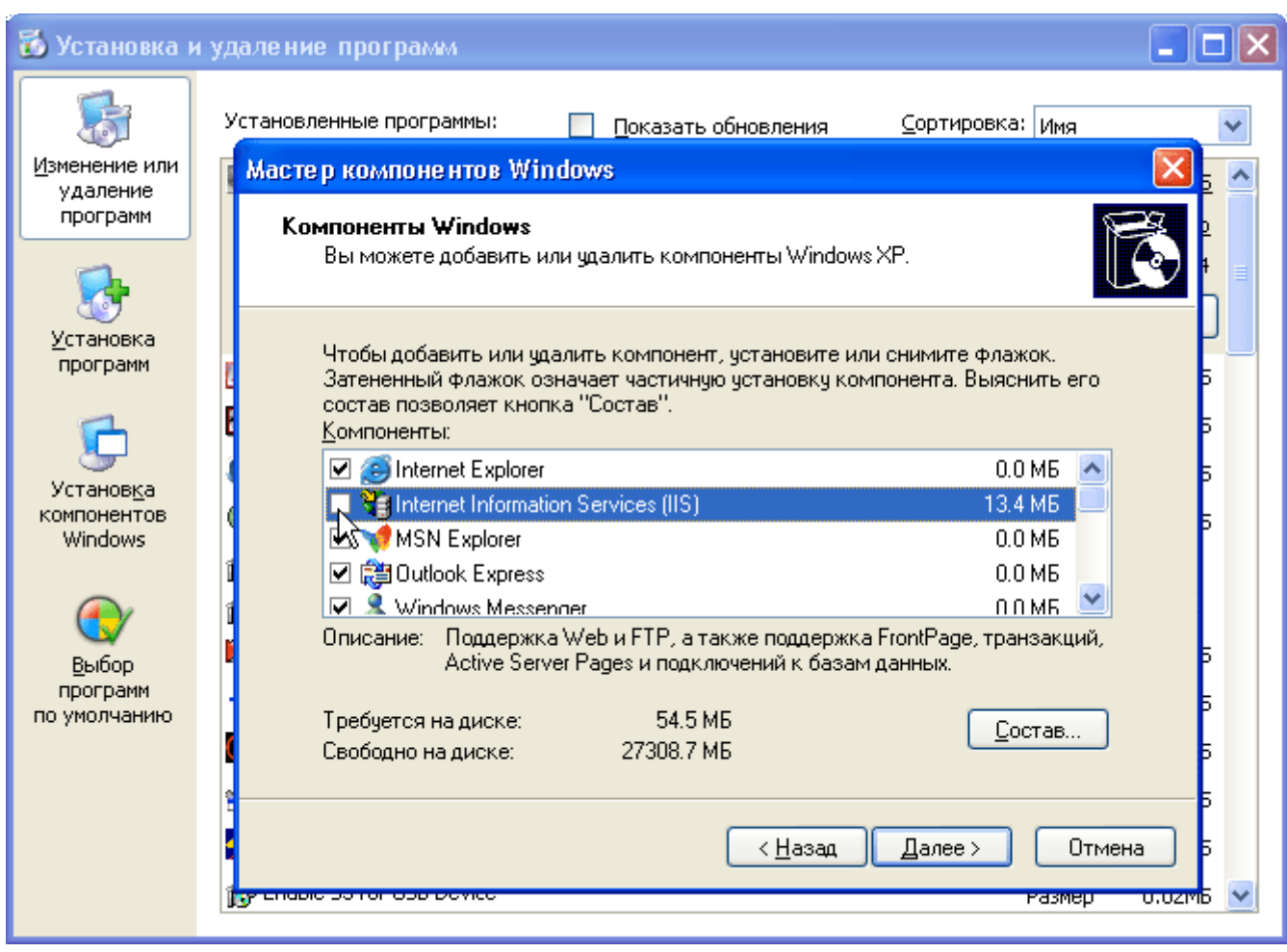

## **Dezinstalare**

Pentru a dezinstala serverul proxy MetaTrader Data Center, porniti scurtatura "MetaTrader Data Center Uninstall" din grupul respectiv de programe din meniul "Start".

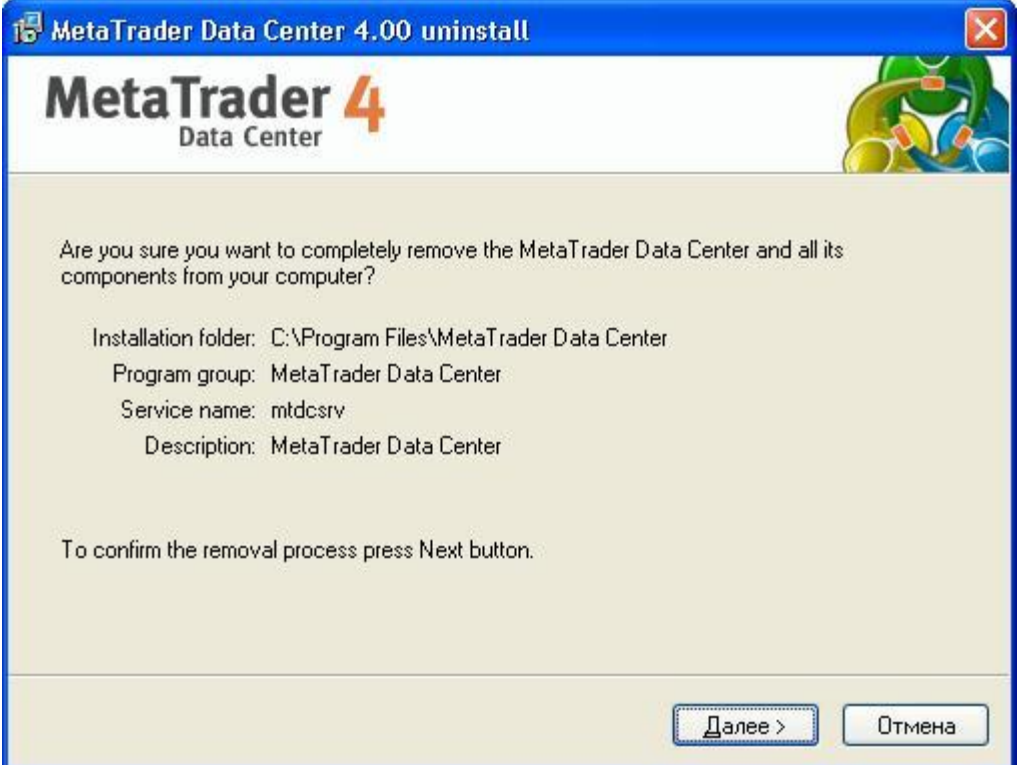

Inainte de dezinstalare, asigurati-va ca ati ales MetaTrader Data Center in mod corect. Informatii despre scoaterea componentei putei gasi pe pagina de start a Uninstall Wizard: "Installation folder" (folder de instalare), "Service name" (numele serviciului), "Description" (descriere).

Butonul "Next" va va duce la pasul final. Veti observa o fereastra cu mesajul conform caruia procesul de dezinstalare necesita repornirea calculatorului. Apasati pe butonul "Finish" (incheiere) si reporniti calculatorul.

*Avertisment: Toate drepturile asupra acestor materiale apartin MetaQuotes Software Corp. Copierea sau retiparirea integrala sau partiala a acestor materiale este interzisa.*